## **انشاء اختبار باستخدام Form Google**

**ملحوظة هامة :** 

**إلنشاء اختبار الكتروني البد ان يكون لديك حساب Gmail للدخول على خدمات جوجل -1 فتح البريد االلكتروني لالستفادة من خدمات جوجل -2 الضغط على رمز التطبيقات من صفحة جوجل**   $\mathbf{m}$ 

**-3 اختر من قائمة الخدمات خدمة Driveستظهر لك شاشة اختر مها امر جديد + كما بالشكل** 

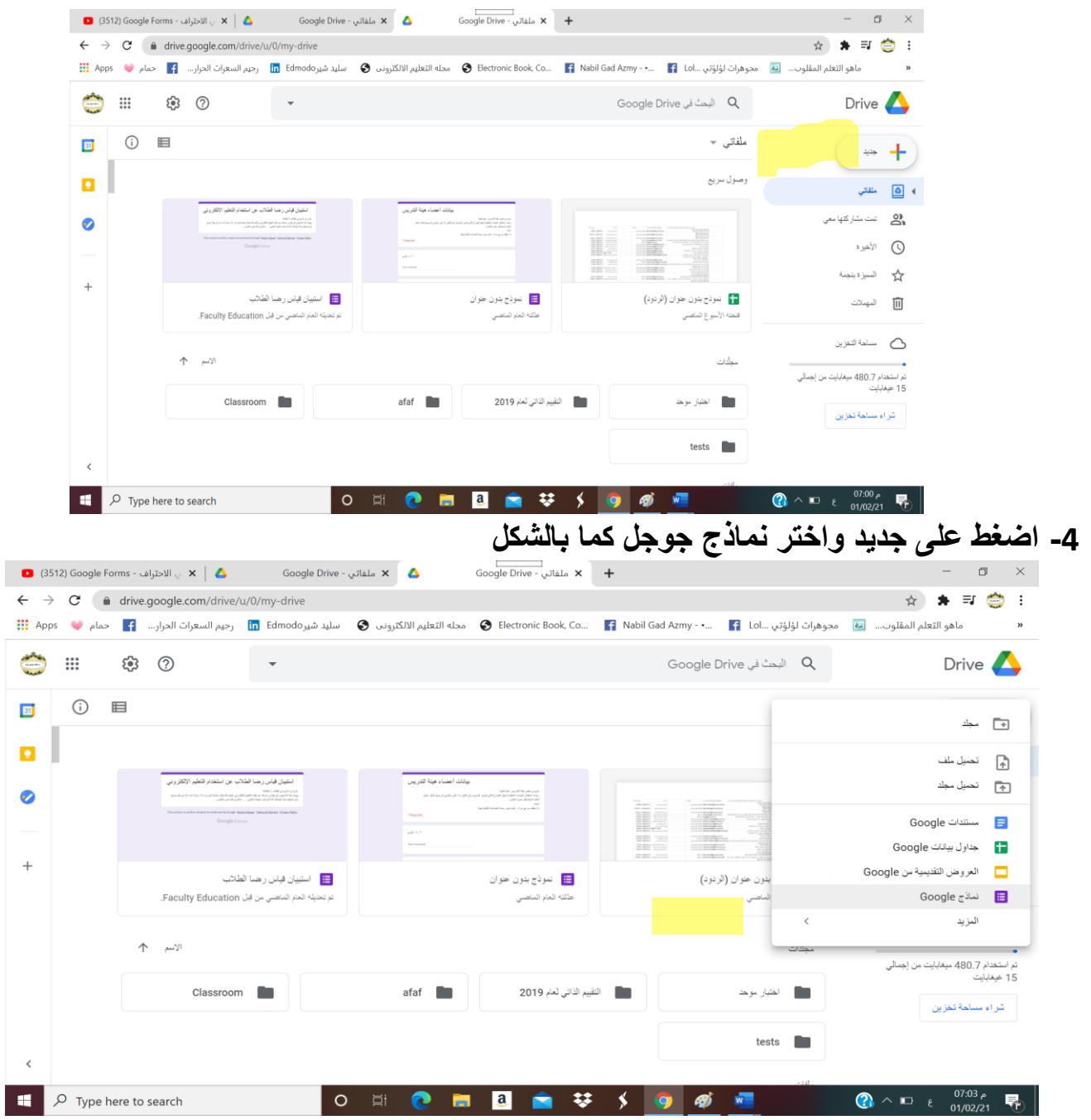

**-5 ستظهر لك صفحة نموذج بدون عنوان قم بكتابة عنوان لالختبار ثم اضغط على رمز اعدادات كما بالشكل التالي:** 

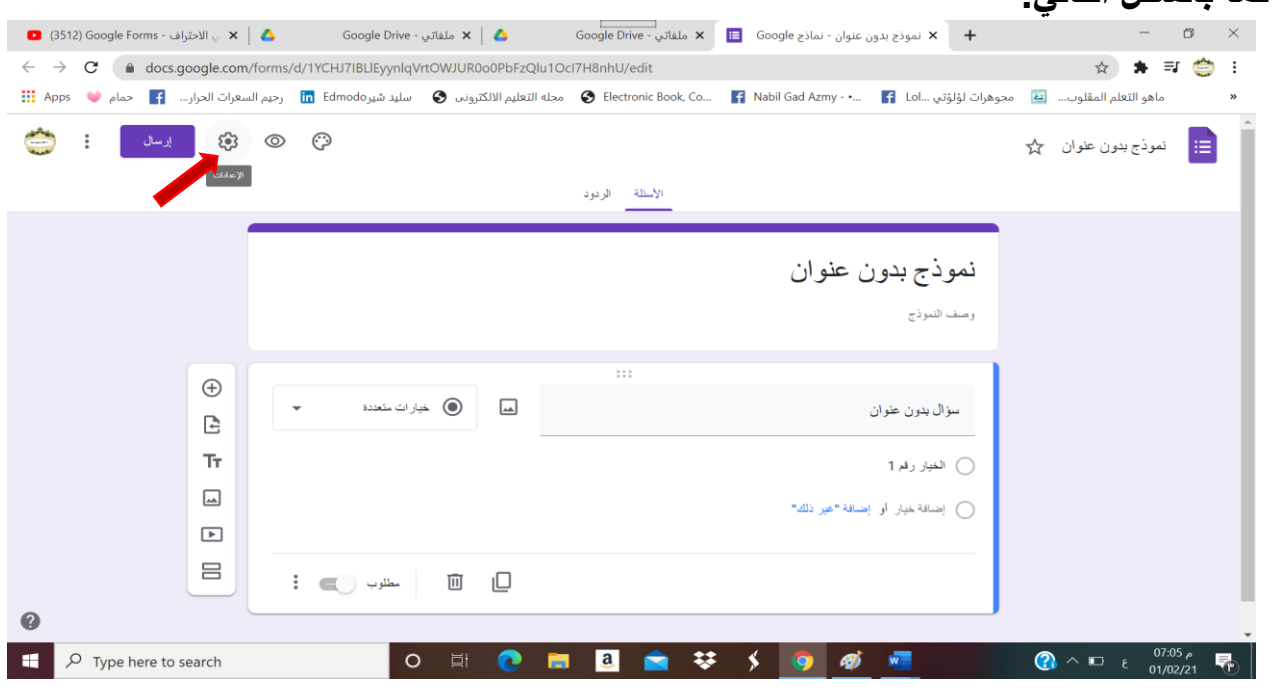

## **-6 اضغط على اختيار )االختبارات( لضبط اعدادا ت االختبار ثم اضغط على حفظ كما بالشكل التالي:**

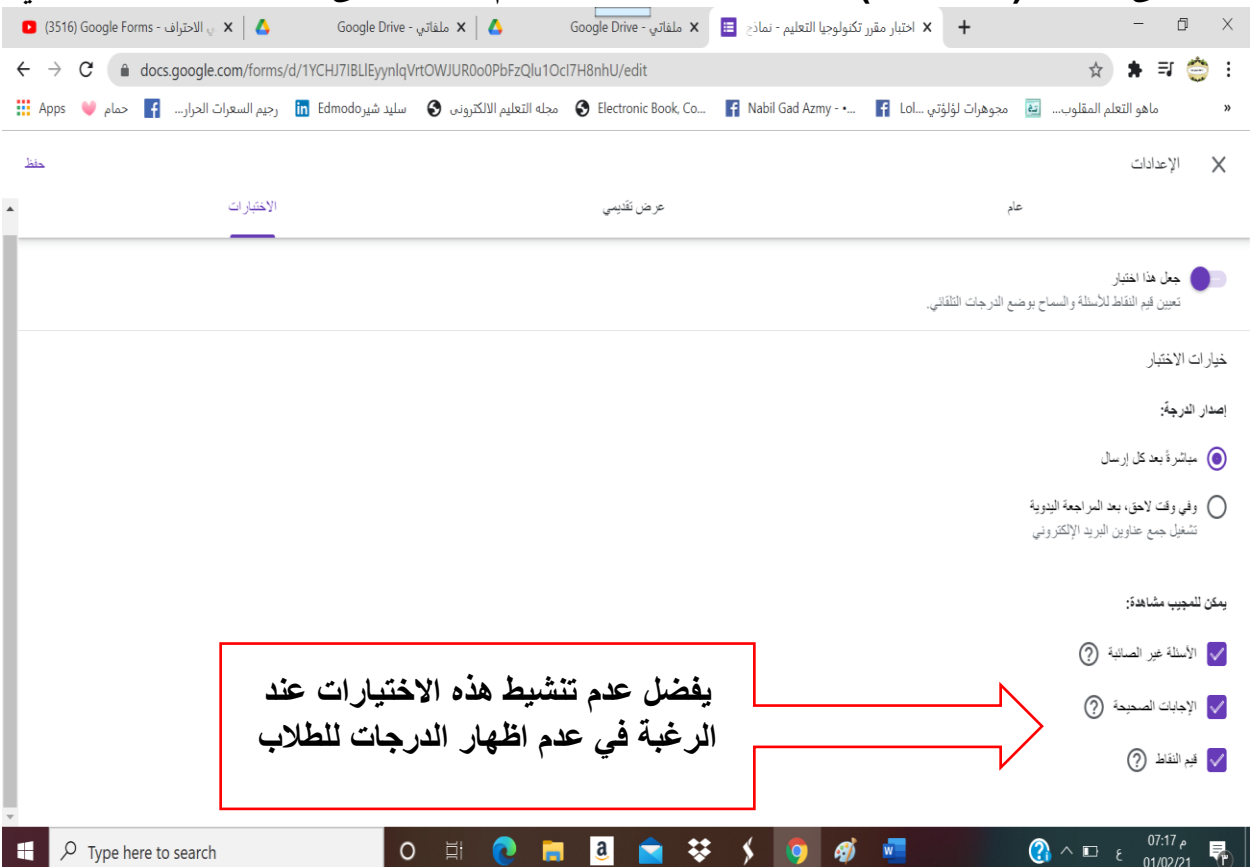

**-7 نبدأ في كتابة األسئلة بحيث تكون األسئلة 1،2 ألخذ بيانات الطالب دون إضافة درجة كما بالشكل**

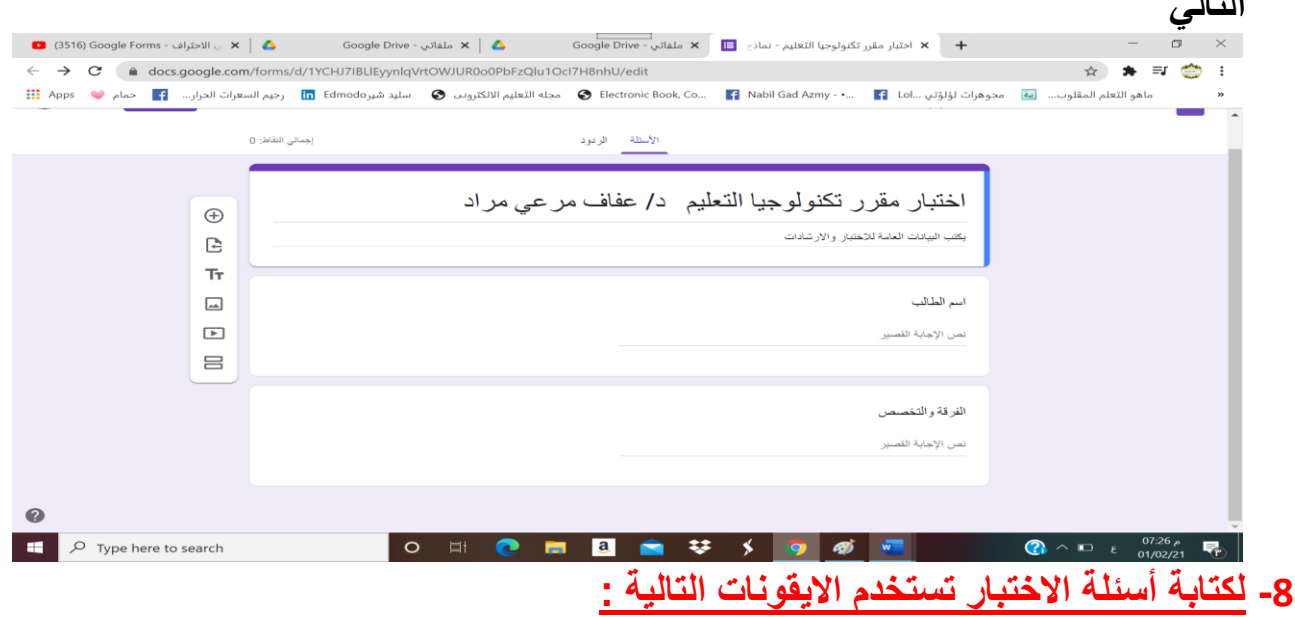

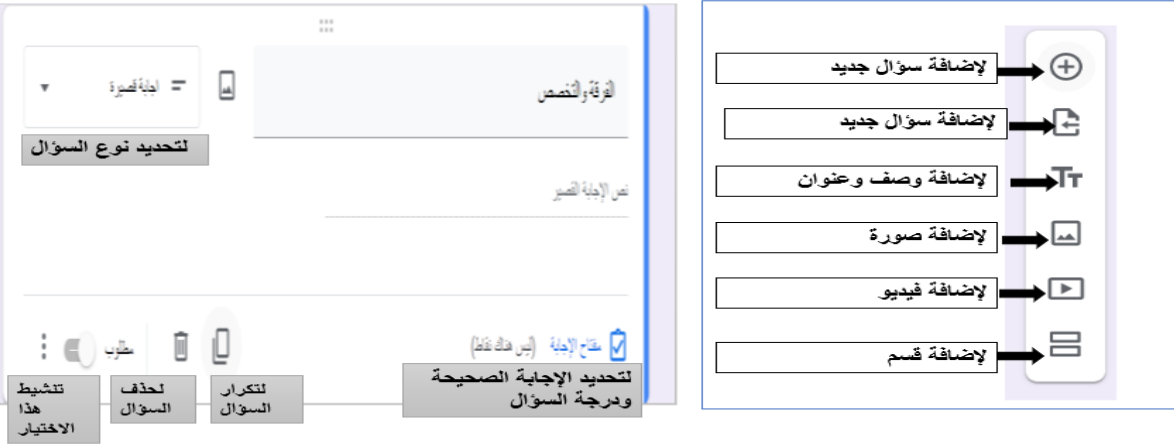

**-9 إلضافة سؤال صواب وخطأ او اختيار من متعدد كما بالشكل التالي:** 

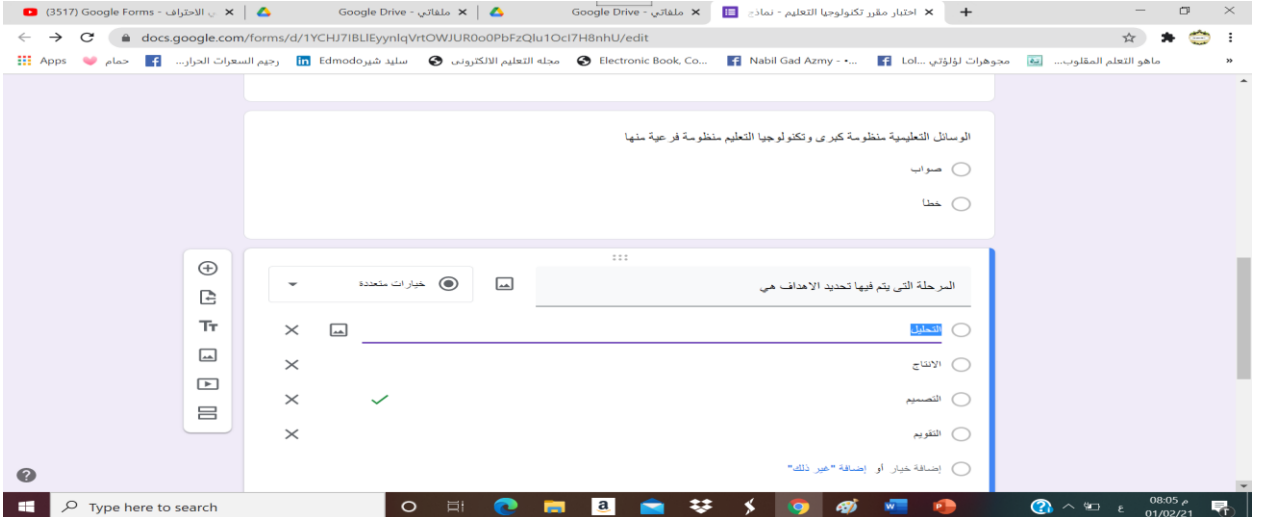

**التالي** 

- **-10 يمكن تحسين مظهر االختبار بالضغط على ايقونة تخصيص المظهر اعلي االختبار لتحميل صورة في مقدمة االختبار واختيار لون المظهر والخلفية** 
	- **-11 بعد االنتهاء من كتابة جميع األسئلة وضبط االعدادات اضغط على ارسال لتحديد طريقة ارسال االختبار الى الطالب ويفضل اختيار الرابط لسهولة استخدامه كما بالشكل التالي:**

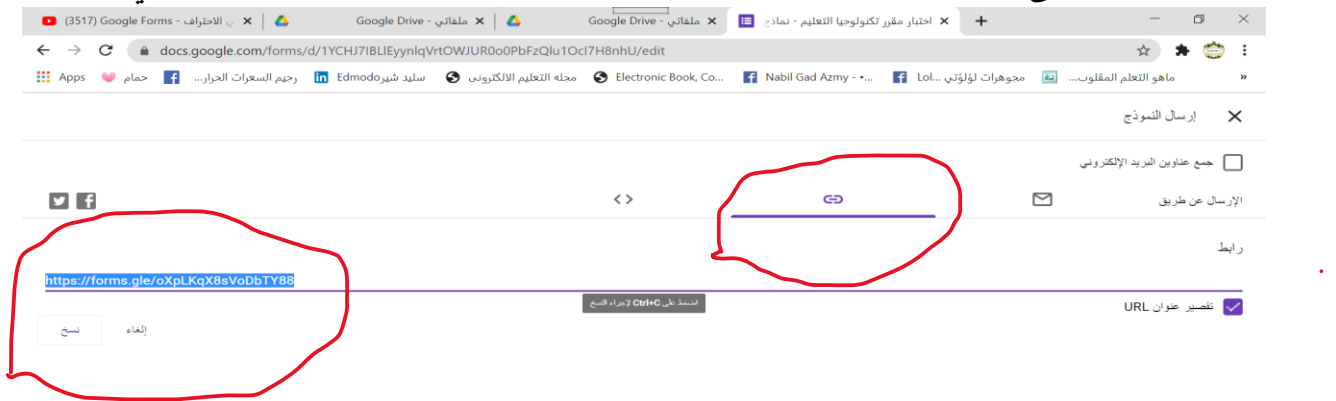

D Type here to search l o **-12 تظهر إجابات الطالب في منطقة الردود وللتعامل مع إجابات الطالب يتم تحميلها على شكل ملف بيانات يفتح في برنامج Excel وذلك بالضغط على انشاء جدول البيانات ثم اضغط انشاء كما بالشكل التالي:** 

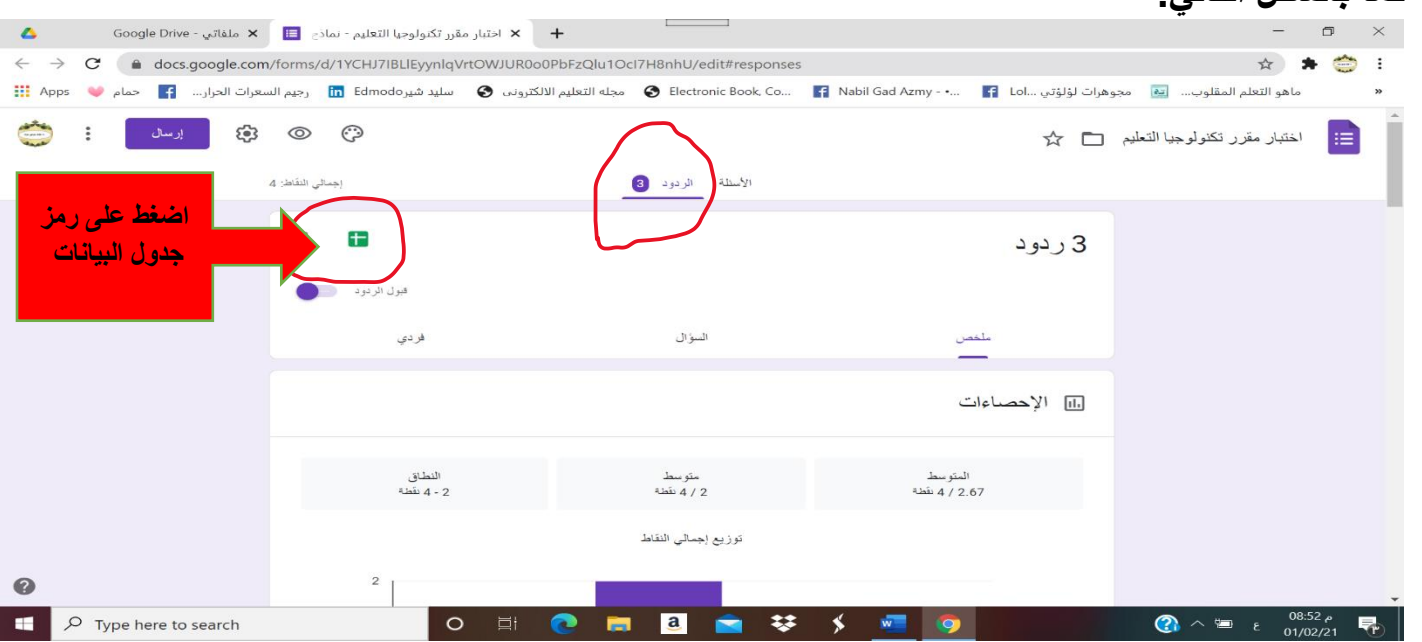

**-13 سيتم تحميل الملف وبعدها اختر امر تنزيل من قائمة ملف لالحتفاظ به على جهازك الشخصي** 

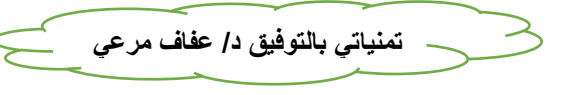